# **External ePermits**

On-Line Web Application for **Electrical Contractors** 

# USER INSTRUCTIONS & HELPFUL HINTS

Effective June 19, 2011

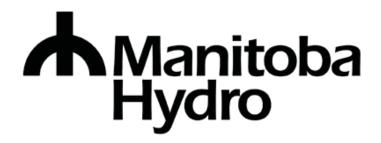

#### **TABLE OF CONTENTS**

|                                                           | Page |
|-----------------------------------------------------------|------|
| ePermits - How to Sign On                                 | 2    |
| ePermits – Logging on for the First Time (Manage Profile) | 2    |
| ePermits Navigation Panels                                | 4    |
| Top Panel:                                                | 4    |
| Left Side Panel:                                          | 4    |
| Creating an ePermits Application                          | 6    |
| Customer Information                                      | 7    |
| Service Location                                          | 8    |
| General ePermits Data                                     | 8    |
| Attach Electronic Plans                                   | 10   |
| Work Units                                                | 13   |
| Work Unit Summary                                         | 15   |
| Application Submitted                                     | 16   |
| Find an existing ePermits application                     | 19   |
| Icon Legend                                               | 22   |
| Rejected ePermits Applications                            | 23   |
| Approved ePermits Applications                            | 25   |
| Creating a Supplemental ePermits Application              | 27   |
| Supplemental Work Units                                   | 28   |
| Supplemental Work Unit Summary                            | 32   |
| Rejected Supplemental ePermits Applications               | 34   |
| Approved Supplemental ePermits Applications               | 36   |
| Items to note concerning supplemental ePermits:           | 37   |

# ePermits - How to Sign On

Log on using your Login ID and Password:

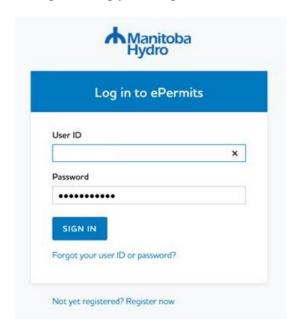

# ePermits - Logging on for the First Time (Manage Profile)

The first time you logon to ePermits you will be routed to the "Manage Profile" screen where youwill be required to provide an email address and select a preferred district office.

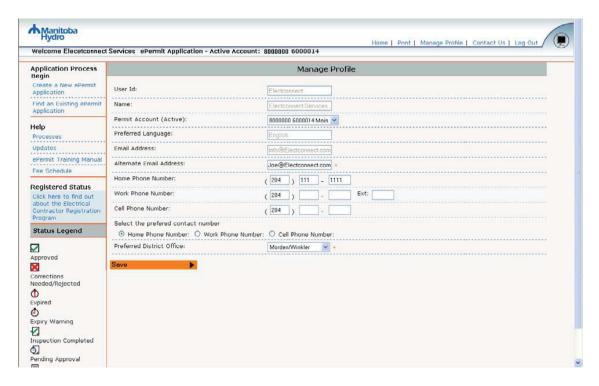

User Id – your Login User ID is displayed

Name – the name/business name on your account is displayed

**Permit Account** – if you have more than one permit account then you can switch account to a different account by selecting it from the drop down menu.

Preferred Language – your preferred language is displayed

Email Address - your email address from your account is displayed

**Alternate Email Address** – you must provide an email address that you would like your ePermits application status notifications sent to

**Preferred Contact Number** – you must provide at least one contact number and indicate which your preferred contact number is.

**Preferred District Office** - The district office that you select here will be the one where your ePermitsapplications are sent to for approval.

# **ePermits Navigation Panels**

#### Top Panel:

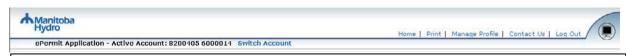

Home – refreshes screen - Do this often as the system does not warn you that it has timed out!

**Print** – prints the current page you are on

Manage Profile – allows you to edit your profile information

**Contact Us** – enables you to ask questions or send comments regarding ePermits toManitoba Hydro via email

**Log Out** – enables you to log off from your ePermits session safely

#### Left Side Panel:

#### Help Application Process Begin **Processes** – an overview of ePermits processes Create a New ePermit Application | **Updates** – an overview of the most recent changes to Find an Existing ePermit ePermits with the most recent listed first Application **User Instructions and Helpful Hints** – complete instructions Help on how to use ePermits Processes Updates: Fee Schedule – link to the current Manitoba Hydro "Schedule of Electrical Permit Fees" ePermit Training Manual Fee Schedule **Registered Status** Registered Status This is a link to the Manitoba Hydro web page for the Click here to find out "Registered Electrical Contractor Program" (RECP) about the Electrical Contractor Registration Program.

#### Status Legend

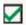

Approved

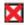

Corrections Needed/Reject

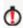

Expired

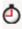

Expiry Warning

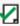

Permit Completed

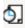

Pending Approval

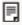

Saved but not Submitted

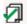

Supplemental Approved

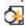

Supplemental Pending Appl

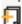

Supplemental Saved but no Submitted

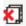

Supplemental with Correct Needed/Rejected

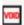

Voided

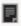

Deleted

#### **Status Legend**

This is a legend of the different icons used on your home page to indicate the status of your applications.

**Approved** – application has been approved and a permit has been issued

**Corrections Needed / Rejected** – the application has been rejected and corrections need to be made and the application resubmitted for approval

Expired – the permit has reached its expiry date

**Expiry Warning** – an expiry warning letter has been sent (two months prior to the expiry date of the permit)

**Inspection Completed** – the inspection for the permit has been completed

**Pending Approval** – application has been submitted for approval but has not been approved yet

**Saved but not submitted** – application has been created but not yet submitted for approval

**Supplemental Approved** – Supplemental application has been approved and added to the original permit that was issued

**Supplemental Pending Approval** – Supplemental application has been submitted for approval but has not been approved yet

**Supplemental Saved but not submitted** – Supplemental application has been created but not yet submitted for approval

**Supplemental Corrections Needed / Rejected** – the supplemental application has been rejected and corrections need to be made and the application re-submitted for approval

**Voided** – permit has been voided and the answers can be viewed; however changes cannot be made

**Deleted** - permit has been deleted and is no longer available for viewing or changing

# **Creating an ePermits Application**

Select "Create a New ePermits Application" by clicking on the link from the left side navigationpanel.

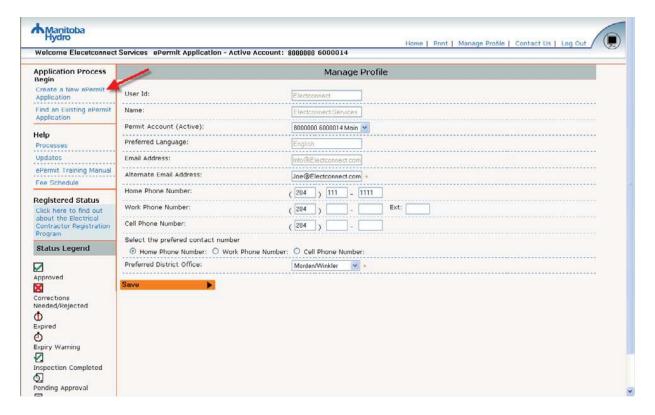

#### **Customer Information**

Enter the information for your customer (for whom the work is being done) and then select **Continue** .

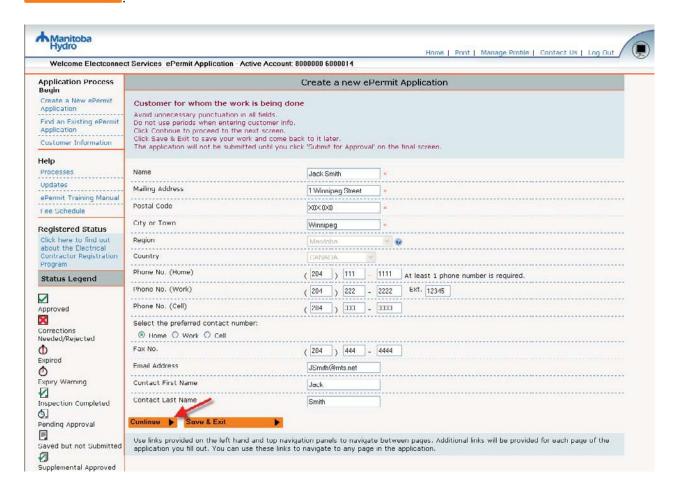

#### Other buttons:

You can Save & Exit on any screen that has the mind that all required screen fields must be entered before you can Save & Exit.

'I' boxes – any question with this symbol allows the user to click and receive a definition, further explanation, and/or examples.

#### Service Location

Enter the legal description of the location of where the work is being done and then select **Continue** 

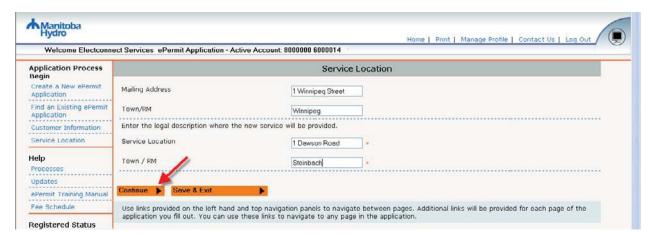

#### General ePermits Data

Enter the permit information:

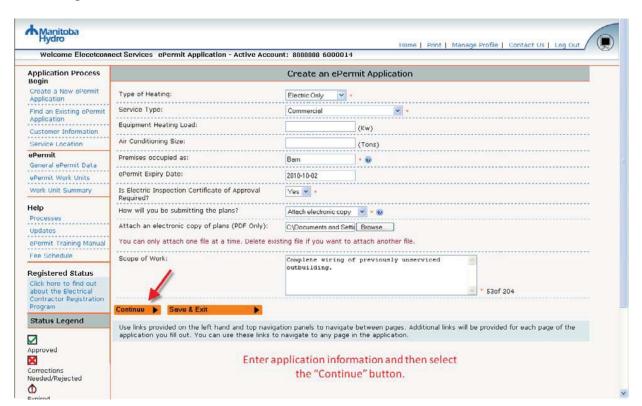

| Field Name                                                     | Options                                                                              | Additional Info                                                                                                    |
|----------------------------------------------------------------|--------------------------------------------------------------------------------------|----------------------------------------------------------------------------------------------------|
| Type of Heating *Required*                                     | Electric Only Electric & Gas Gas Only                                                |                                                                                                    |
|                                                                | Geothermal N/A                                                                       |                                                                                                    |
| Service Type *Required*                                        | Residential – 200 Amps and UNDER<br>Residential – OVER 200 Amps<br>Commercial        |                                                                                                    |
| Equipment Heating Load<br>Optional                             | Optional                                                                             | Enter heating load for Transformer loading purposes (in Kw)                                                                                                    |
| Air Conditioning size Optional                                 |                                                                                      | Enter A/C load for Transformer loading purposes (in Tons)                                                                                                    |
| Premise occupied as *Required*                                 |                                                                                      | House, garage, woodworking shop, aircraft hangar, warehouse, etc.                                                                                                    |
| Expiry Date<br>Display Only                                    | Defaults to one year from the current date                                           | Cannot be changed                                                                                                    |
| Inspection Certificate of Approval Required? *Required*        | Yes<br>No                                                                            |                                                                                                    |
| How will you be submitting the plans? *Required*               | Attach electronic copy Mail/fax to district office Not Applicable Drop off in person | Send your plans to you preferred district office, as indicated in your ePermits profile. You can change your preferred district by selecting "Manage Profile" from the top navigation panel. |
| Attach an electronic copy<br>of plans (PDF only)<br>*Required* | This is only applicable if you select "Attach electronic copy" above                 | You can only attach one PDF file at a time. Delete existing file if you want to attach another file.                                                                                         |
| Scope of Work *Required*                                       | Text description of the work to be done                                              |                                                                                                    |

#### Attach Electronic Plans

You can attach electronic plans in PDF format only to your ePermits application. Click on Browse... to locate a file. **You can only attach one file at a time**.

Select the file and then click on "Open":

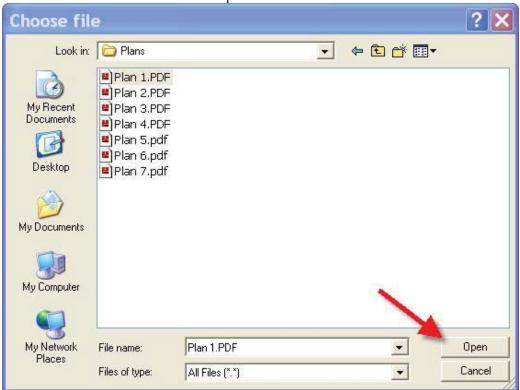

Your file will be displayed with the option to delete it from you application:

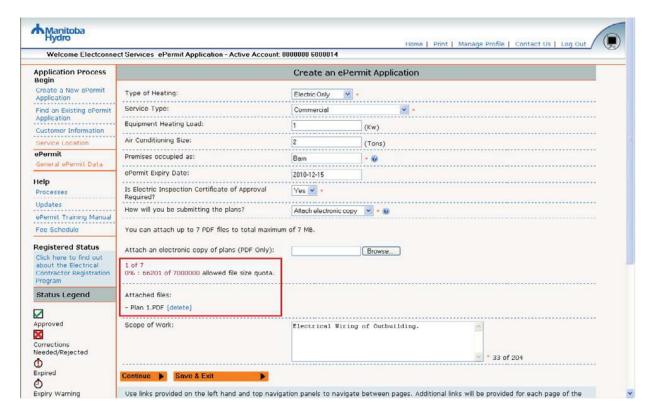

You will have to repeat the above process each time you want to add a file. You can attach up to seven files. Once you have attached your files select Continue.

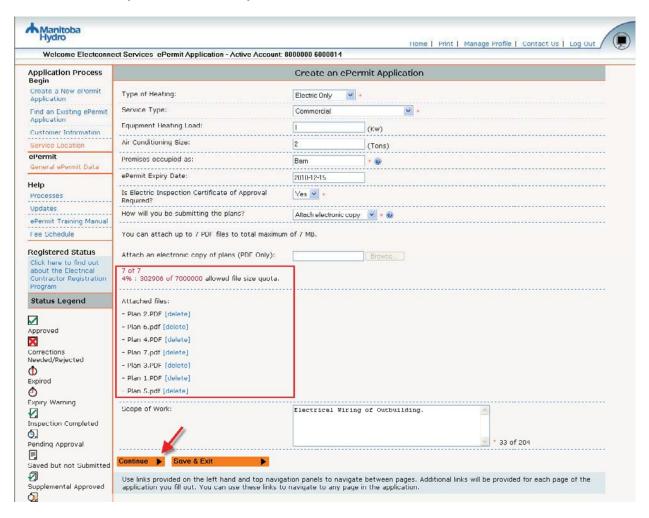

#### **Work Units**

The appropriate schedule of work units will be displayed. Click on the menu to expand it:

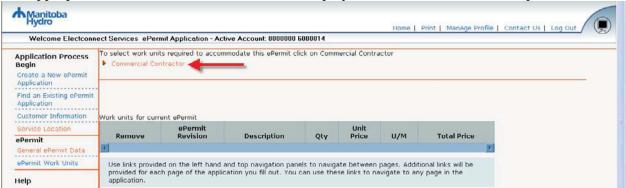

For more information on each work unit click on the beside it. Select the applicable work units - multiple work units can be selected – and then select **Update List**:

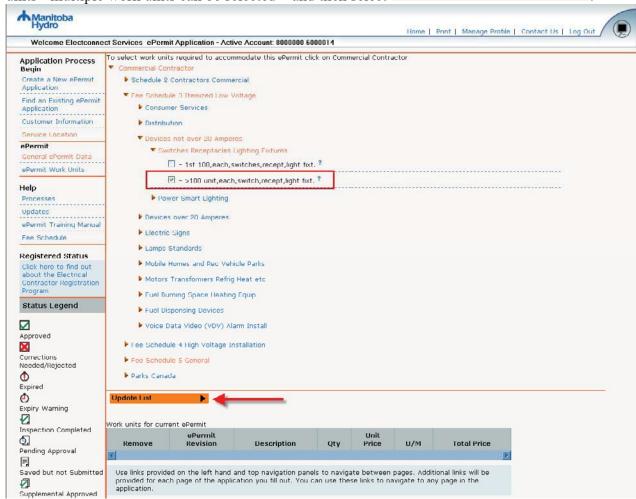

Enter the desired quantity for each work unit you selected, and then select

Update Prices to view the total price and then select Continue

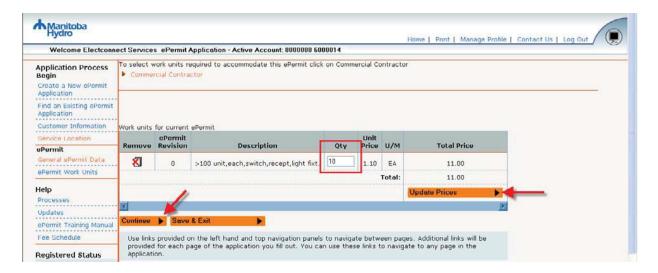

#### Work Unit Summary

Review the application summary, accept the conditions, and then select **Submit For Approval** 

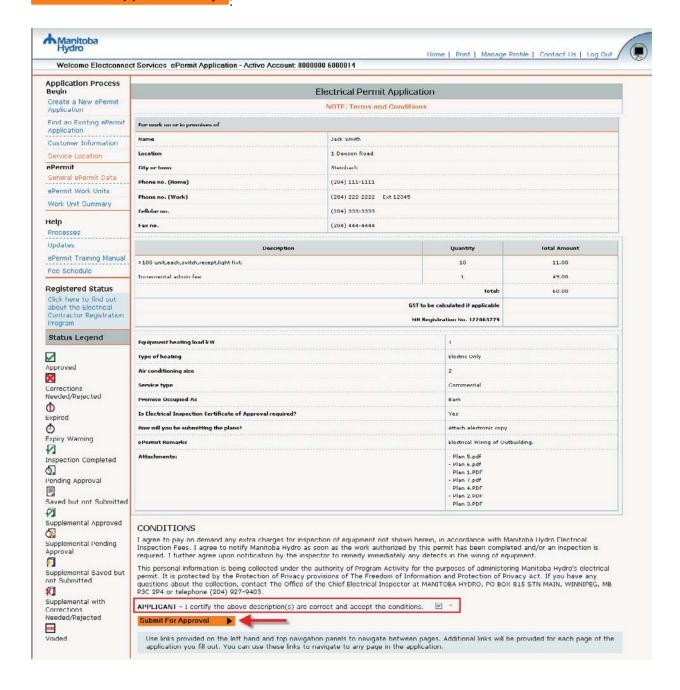

#### **Application Submitted**

Once your application has been submitted you will be routed to the following screen. Select the link to the home page to view the status of your application:

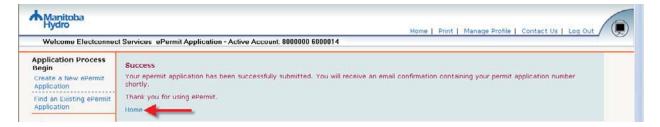

Your application will be displayed with a status of "pending..." while it is sent to Manitoba Hydro to be processed:

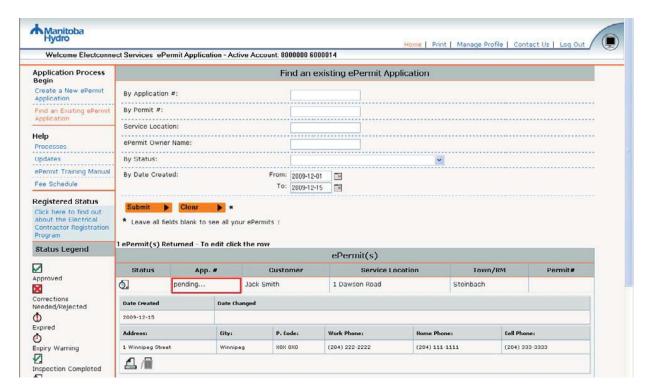

Once Manitoba Hydro receives your application it will be assigned an application number and you will receive an email notification, containing your application number:

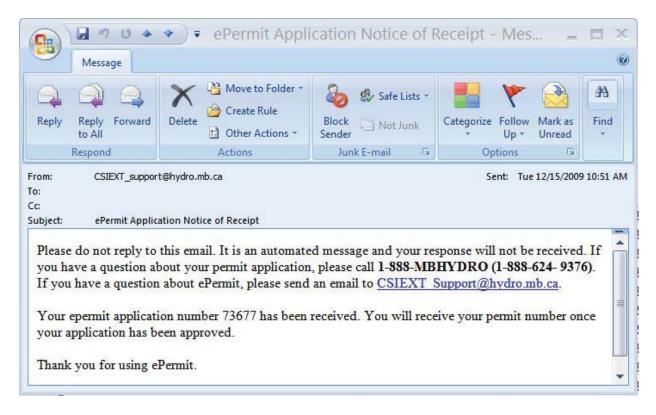

The application number will also appear on your home page:

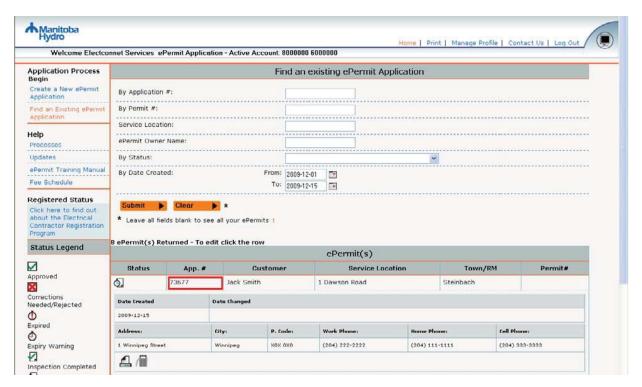

# Find an existing ePermits application

From your home page you can search through your existing ePermits applications. Many combinations exist for locating an ePermits. The more search fields entered, the narrower your search results will be; and less fields entered, the broader your search results will be. The latter is recommended.

The search options on your home page appear as follows and each field is described below:

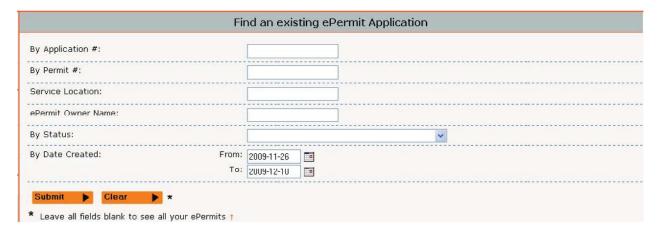

Searches can be performed by:

<u>Application #</u> - an application is assigned a number (five digits) once it is received by Manitoba Hydro. The user can locate a previously submitted ePermits application using this number.

**Permit #** - an application that has been approved will be assigned a permit number (six digits).

<u>Service Location</u> - the legal description of where the work is being done.

<u>ePermits Owner Name</u> - the first and/or last name of ePermits owner on the issued document. You have the option of entering a portion of or the full first name **OR** only a portion of or the full last name or a combo of the above. A partial or full company name can be entered in either field. The more characters you enter, the fewer matched returns you will receive; the fewer characters you enter the more matched returns you will receive.

<u>Status</u> – allows you define your search to documents with specific a status. Your options are: all ePermits; saved but not submitted; pending approval; rejected; inspection completed; expiry warning; expired; approved; and voided.

- Approved application has been approved and a permit has been issued

  Corrections Needed/Rejected the application has been rejected and corrections need to be made and the application re-submitted for approval

  Expired the permit has reached its expiry date

  Expiry warning an expiry warning letter has been sent (two months prior to the expiry date of the permit)
- **✓ Inspection Completed** the inspection for the permit has been completed
- Pending Approval application has been submitted for approval but has not been approved yet
- Saved but not submitted application has been created but not yet submitted for approval
- Supplemental Approved Supplemental application has been approved and added to the original permit that was issued
- Supplemental Pending Approval Supplemental application has been submitted for approval but has not been approved yet
- Supplemental with Corrections Needed/Rejected the supplemental application has been rejected and corrections need to be made and the application re-submitted for approval
- Supplemental Saved but not Submitted Supplemental application has been created but not yet submitted for approval
- **Voided** permit has been voided and the answers can be viewed; however changes cannot be made
- '<u>Date Created: from and to</u>' this field is defaulted to the past 2 weeks, including the current date, but by changing the dates, you can broaden your search of applications for the dates specified by clicking on the calendar to the right of each field. Use the arrows to go forward or back or click on the down arrows for a drop down list and double click the date you want:

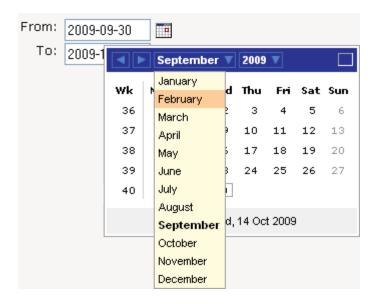

Under '# ePermits(s) Returned' a list of your applications are displayed for the active account asselected in your profile (the account number displayed at the top of the screen) resulting from specific search criteria entered or by the system default (the past 2 weeks).

Click Submit . The returned sales documents will be listed and you have the option of viewing the documents. When you locate a document you have the option to edit, view, print, and add a supplementary permit to an existing permit. The options you are entitled to will be indicated by the icons that are displayed for each application. If you are not familiar with the icon, just hover over it with your mouse and a description will appear.

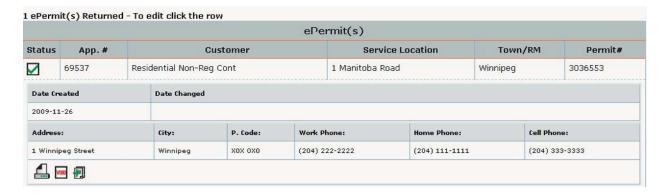

Your options might be: Edit, Print, Void, Delete, or Create a supplemental. Only the applicable icons will be displayed. You may not always be able to edit, void, delete, or create a supplemental, etc. Clicking on the document # also provides you with additional information about the document that you don't see on the initial screen. Click on the document # again and this view will close. If your application has been saved but not submitted for approval or has been rejected you will be able to edit it.

# Icon Legend

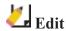

If your application has been saved but not submitted for approval or has been rejected you will be able to edit it.

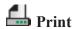

A summary of your application answers will open in a new window for you to print.

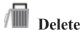

If your application has not yet been submitted for approval you will be able to delete it and it will be removed from your home page.

If your application has been submitted for approval but has not yet been approved then your application can be deleted by a Manitoba Hydro employee. The following message will open in a new window when delete is selected:

To delete this ePermits please call 1-888-MBHYDRO (1-888-624-

9376) Thank you.

Void - A permit can be VOIDED when the applicant changes their mind and does not require the inspection as originally intended. Voiding a permit can only be done by a Manitoba Hydro employee. The following message will open in a new window when void is selected:

To void this ePermits please call 1-888-MBHYDRO (1-888-624-9376)

Thank you.

NOTE: When a permit is voided all charges are removed from the permit **expect for** the cost to initiate and administer the permit. This is known as the permit 'minimum fee'.

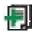

# Create Supplement

For applications with an approved status, where a permit has been issued, you can create an application for a supplement to the original permit issued to add additional items

# **Rejected ePermits Applications**

If your ePermits application has been rejected then you will receive an email containing theapplication number and the reason(s) why your application was rejected:

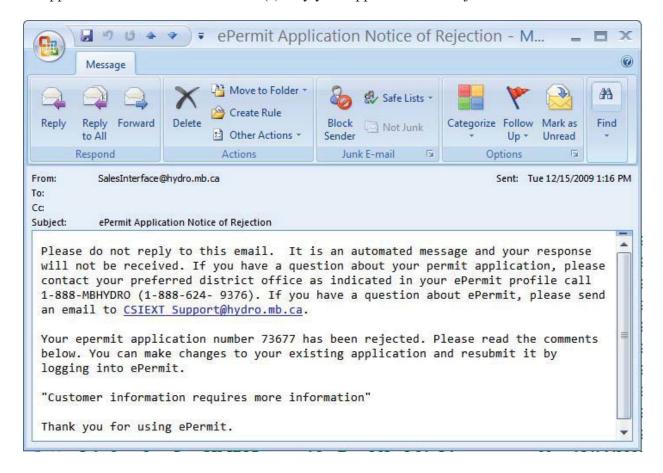

#### **Home page – Rejected Application**

Application has been rejected and needs to be edited, as per the rejection comments.

Select the application to expand it and review the rejection comments at the bottom. To make modifications to the application lick on the licon:

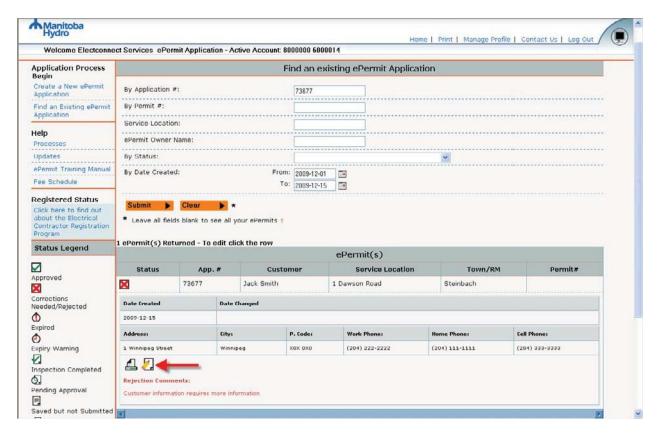

Using the links on the left hand side of the screen you will be able to return to any page of the application to make changes:

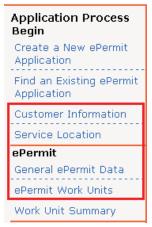

When you are finished making changes you can re-submit the application for approval.

# **Approved ePermits Applications**

If your ePermits application has been approved then you will receive an email containing theapplication number and permit number:

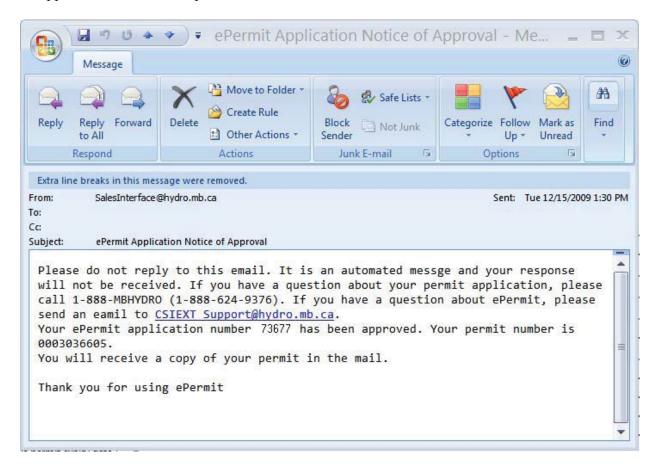

#### Home page - Approved Application

Permit has been issued and the permit number is displayed:

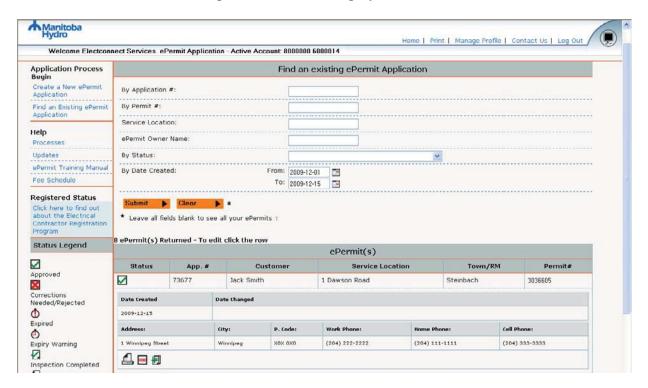

# **Creating a Supplemental ePermits Application**

On your home page you can locate the original permit that requires supplemental work units added by entering the permit number into the "by Permit #" search field and clicking on the **Submit** button or by a preferred search method.

Once the Permit shows in the list of "Sales Documents Returned" move the cursor over the row until it turns into a hand and then left click. This will open a window where you can click on the

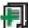

icon to create an application to add supplemental work units to the original permit:

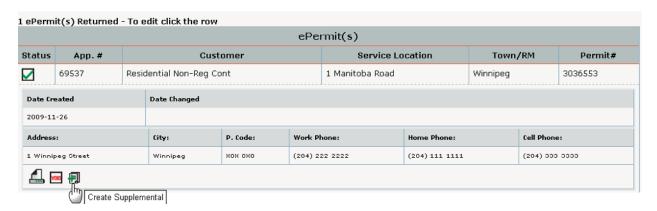

The system will then take you directly to the screen to add the supplemental work units as well as displaying the work units from the original ePermits.

<sup>\*</sup>Important Note – You will not be able to change anything from the original permit application. You will only be able to add additional work units to the original permit.

# Supplemental Work Units

The work units you previously selected for your original permit are displayed. You can add additional work units by expanding the menu then selecting the desired work units and quantities:

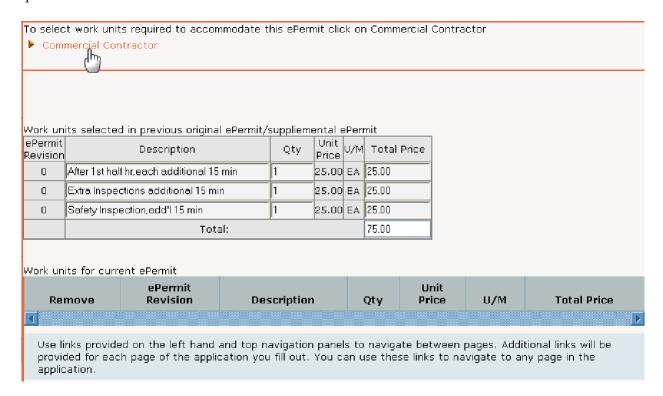

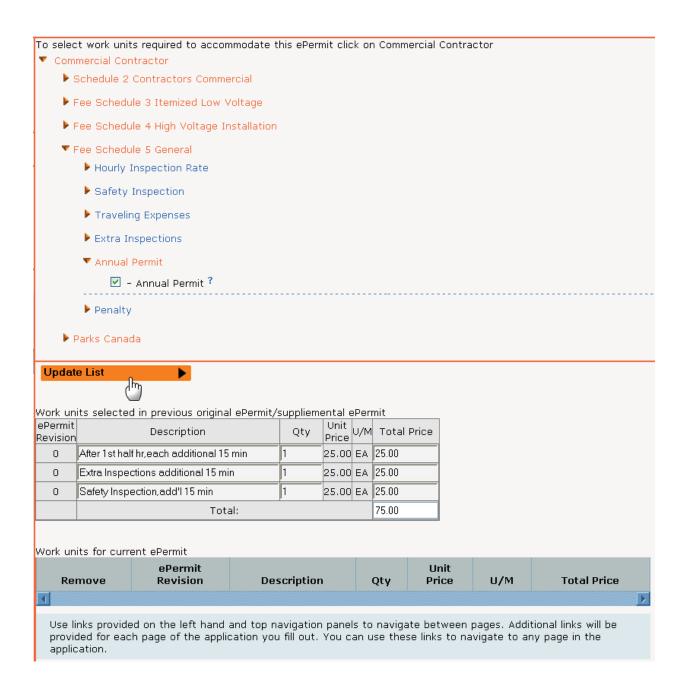

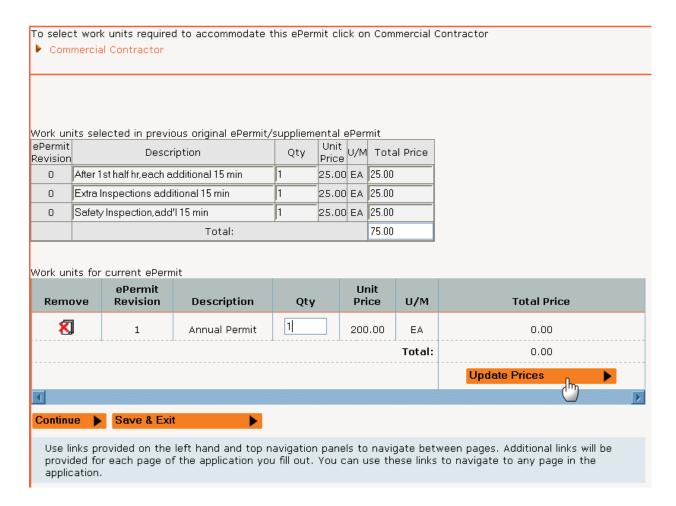

ePermits will then return a price summary for the supplemental items ONLY.

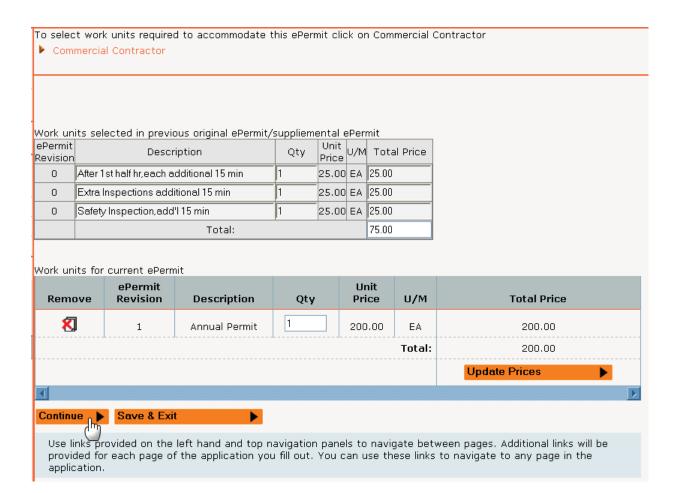

#### Supplemental Work Unit Summary

The preview screen allows you to preview the supplemental items and verify the pricing. Note that the price is for supplemental items only and will not include a minimum fee.

If you are satisfied with the supplemental items that you selected, then check the box and then select **Submit For Approval**:

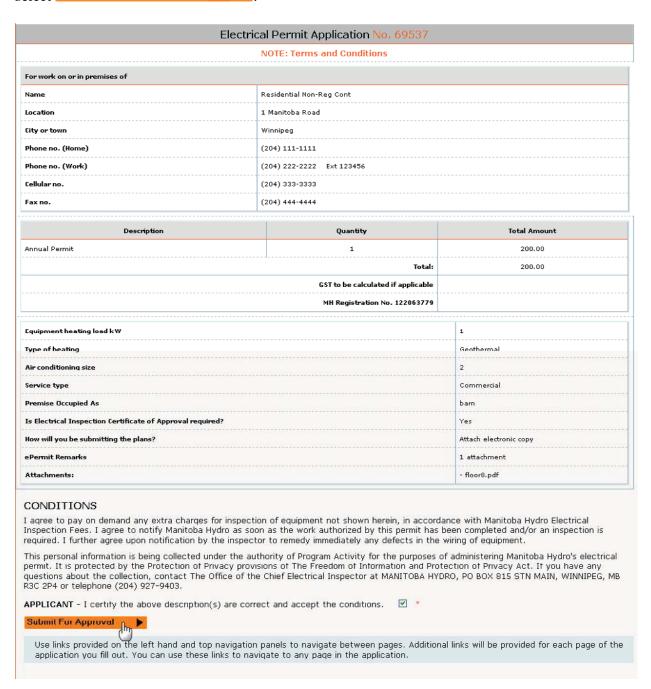

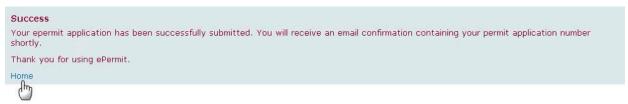

You will receive and email notification when your application has been received:

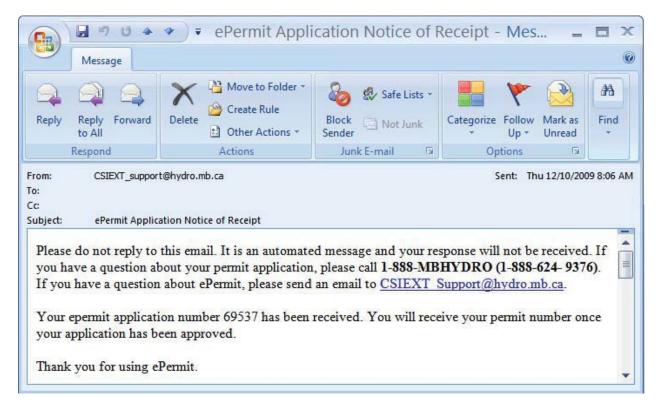

When you return to your home page, you will notice in the list of "#ePermits(s) Returned" that your application displays the original application number and now has a "Supplemental Pending Approval" status icon .

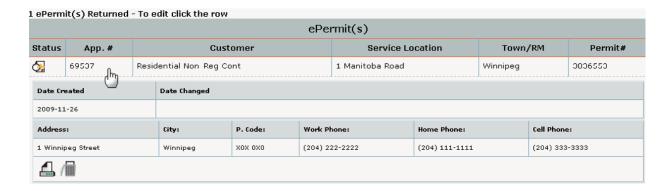

# **Rejected Supplemental ePermits Applications**

If your supplemental ePermits application has been rejected then you will receive an emailcontaining the application number and the reason(s) why your application was rejected:

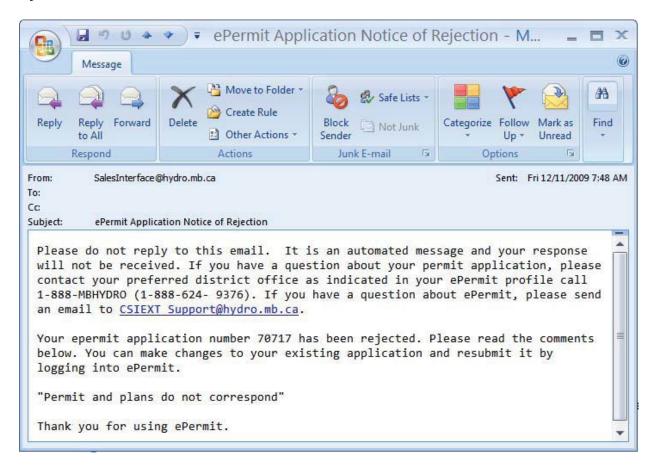

#### Home page - Rejected Application

Supplemental application has been rejected and needs to be edited, as per the rejection comments.

Select the application to expand it and review the rejection comments at the bottom. To make modifications to the application lick on the licon:

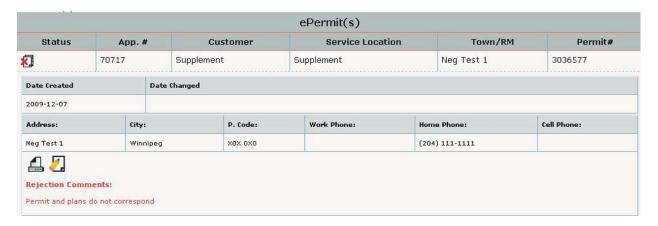

When you are finished making changes you can re-submit the application for approval and you will receive an email notification when your application has been received:

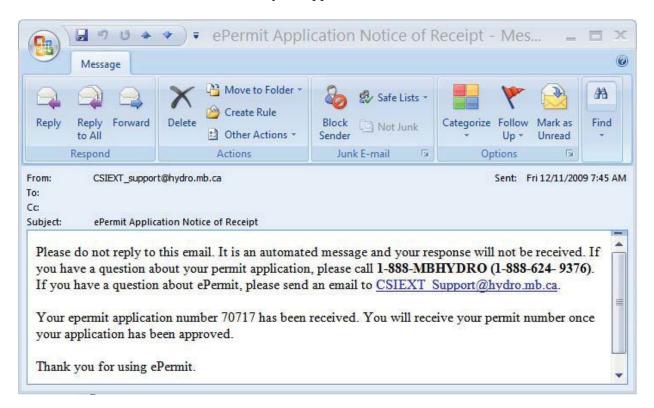

# **Approved Supplemental ePermits Applications**

If your ePermits application has been approved then you will receive an email containing theapplication number and permit number:

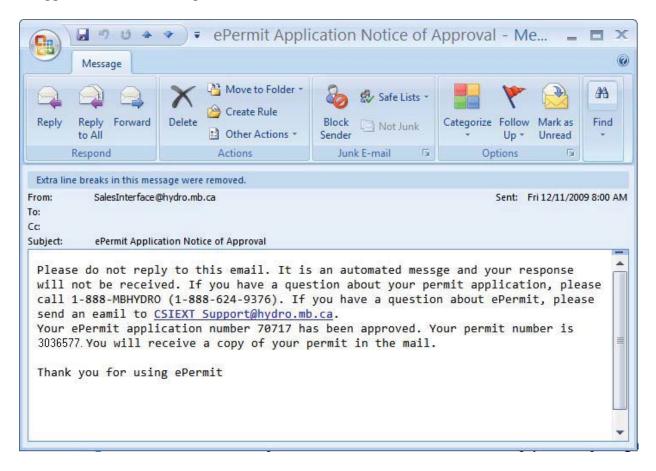

#### **Home page – Approved Supplemental Application**

Supplemental Permit has been issued under the original permit number:

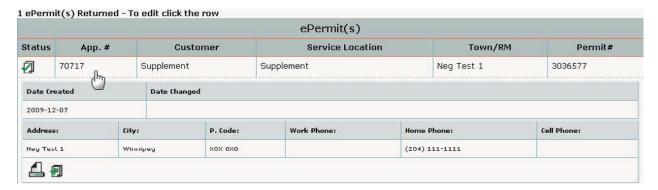

# Items to note concerning supplemental ePermits:

A supplement application cannot be created for a permit that has expired. A new permit application for an extra inspection must be submitted.